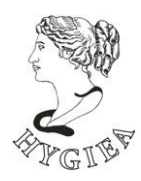

JZU Institut za javno zdravstvo Republike Srpske

# **UPUTSTVO**

*za rad sa programom za evidentiranje godišnjeg prometa lijekova*

Februar 2016.

U skladu sa djelatnošću Instituta za javno zdravstvo Republike Srpske i važećom zakonskom regulativom u Republici Srpskoj (Zakon o apotekarskoj djelatnosti, Službeni glasnik Republike Srpske 119/08; Zakon o evidencijama i statističkim istraživanjima u oblasti zdravstvene zaštite, Službeni glasnik Republike Srpske 53/07) sve apoteke, veledrogerije, bolnice i druge ustanove registrovane u Republici Srpskoj koje u svom sastavu imaju apoteku, dužne su da godišnji izvještaj o prometu gotovih lijekova u pisanoj i elektronskoj formi dostave Institutu za javno zdravstvo Republike Srpske. Ovakva praksa primjenjuje se od 1.1.2010. godine te obuhvata i godišnji izvještaj o prometu lijekova za 2010. godinu.

Program za evidentiranje godišnjeg prometa lijekova kreiran je od strane Instituta za javno zdravstvo Republike Srpske, a u cilju obezbjeđivanja lakšeg, efikasnijeg i uniformnog kreiranja i dostave izvještaja o godišnjem prometu lijekova Institutu za javno zdravstvo Republike Srpske te je preporuka da ga za kreiranje i dostavu izvještaja koriste sve ustanove koje su dužne dostaviti izvještaj.

# **A – Minimalni zahtjevi za rad programa**

Program za unos i kreiranje izvještaja o godišnjoj potrošnji lijekova razvijen je u MS Access-u te se može pokrenuti u svim verzijama MS Office paketa počevši od verzije **2007** (pokretanje **nije moguće** u verzijama 97 i 2000, 2003). Instalirani MS Office paket mora da sadrži punu instalaciju MS Access-a da bi aplikacija mogla regularno da radi.

Konfiguracija potrebna za pokretanje MS Access-a, a samim tim i programa je (minimalno / preporučeno):

#### **Za MS Office 2007**

- Windows XP, Windows Vista ili noviji operativni sistem
- Pentium procesor brzine 1,7 GHz i više
- 1024 MB RAM memorije i više
- 1,5 GB slobodnog prostora na hard disku
- CD-ROM drive
- Miš

**Bez obzira** koja verzija MS Office-a je instalirana na Vašem računaru, neophodno je da

- rezolucija monitora računara bude podešena na **minimalno 1024 x 768 px** sa minimum **16 bit-nom** paletom boja
- računar ima instaliran štampač (bilo lokalni štampač bilo pristup mrežnom štampaču)
- lokalizaciju na srpski jezik
- program za kompresovanje (arhiviranje) koji radi sa .zip datotekama (WinZip, WinRAR i sl.).

# **AA – Dopune i promjene programa**

# **AA.1 Promjene u odnosu na aplikaciju za izvještavanje o potrošnji lijekova za 2009. i 2010. god.**

U cilju obezbjeđivanja što bržeg i jednostavnijeg rada sa programom konstantno radimo na unaprjeđivanju programa za formiranje izvještaja. Jedna od aktivnosti svakako je i unaprjeđivanje formi za unos podataka, a shodno zapažanjima i nas i Vas, naših klijenata.

Shodno Vašim zahtjevima kao i našim zapažanjima, u programu za izvještavanje o potrošnji lijekova u 2010. i 2011. godini izvršeno je nekoliko manjih dorada:

- Spisak lijekova u okviru izvještaja je sada sortiran **abecednim redom**. Kada unesete dio izvještaja, zatvorite formu za unos izvještaja te je kasnije ponovo otvorite da biste dopunili izvještaj, svi lijekovi koje ste prethodno evidentirali biće sortirani abecednim redom (po nazivu lijeka). Na ovaj način, prilikom dopunjavanja i/ili dorade izvještaja, lako ćete naći lijek koji tražite ili provjeriti da li ste neki lijek već unijeli ili ne.
- Kao što je već napomenuto u sekciji C.3, u formi za unos izvještaja polje "količina" promjenjeno je tako da **dozvoljava unos decimalnog broja** tj. sada je moguće unijeti i decimalne vrijednosti kao što su 2,54 ili 153,33 što prethodno nije bio slučaj.
- Svi korisnici obavezni su da unesu i VPC lijeka tj. VPC ne može biti 0,00 KM.
- **•** U formi za unos izvještaja polje "količina" podrazumijeva unos količine lijeka koja je **prometovana, a ne uključuje količinu lijeka koja je otpisana važećim procedurama.**

# **B – Preuzimanje i instalacija programa**

## **B.1 Kako doći do kopije programa?**

Program za unos i kreiranje izvještaja o godišnjem prometu lijekova jednostavno možete preuzeti sa web stranice Instituta za javno zdravstvo Republike Srpske sa adrese: http://www.phi.rs.ba u sekciji **aplikacije**. Na ovoj stranici nalaze se i drugi važni podaci, uputstva te dodatni programi koji Vam mogu zatrebati da biste uspješno pokrenuli program.

### **B.2 Instalacija programa**

Kako je program razvijen u MS Access-u osim instalacije programa na računaru, nije potrebna nikakva dodatna instalacija. Ukoliko Vaš računar ne prepoznaje arhivu koju ste preuzeli sa stranice Instituta, najvjerovatnije na njemu nije instaliran program za otvaranje .zip arhiva.

# **C – Korišćenje programa**

# **C.1 Pokretanje programa i glavni meni**

Program se pokreće dvoklikom na ikonu programa. Nakon pokretanja programa na ekranu će se pojaviti glavni meni koji je prikazan na slici ispod desno. Kao što se sa slike vidi, program je veoma jednostavan te sadrži svega dvije forme (prozora) za unos podataka. Odgovarajuće forme (prozori) otvaraju se klikom na

odgovarajuće dugme pored kojeg stoji i opis funkcionalnosti forme (prozora).

Prva forma (prozor) služi za unos osnovnih podataka o ustanovi koja kreira izvještaj.

Druga forma (prozor) služi za unos – kreiranje izvještaja o godišnjem prometu lijekova. Primijetite da je, inicijalno, dugme za otvaranje ove forme (prozora) onemogućeno<sup>1</sup> te se na njega ne može kliknuti. Razlog tome je što je unos izvještaja onemogućen dok god se prethodno ne unesu

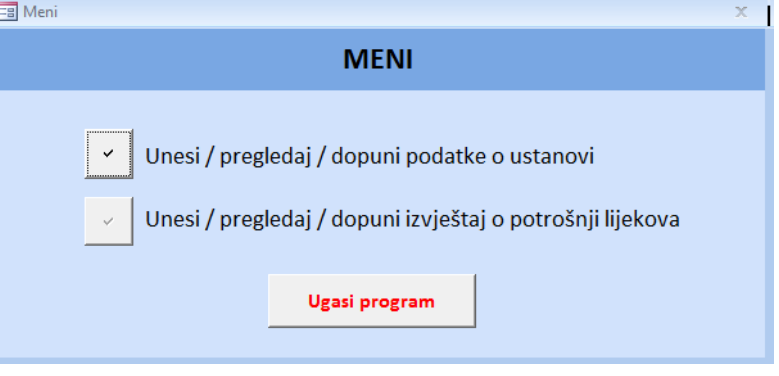

osnovni podaci o ustanovi koja kreira i dostavlja izvještaj o godišnjem prometu lijekova. Nakon što unesete osnovne podatke o Vašoj ustanovi korišćenjem za to predviđene forme (prozora) dugme će automatski biti omogućeno te ćete moći otvoriti formu (prozor) za unos godišnjeg izvještaja.

Gašenje programa vrši se klikom na dugme "Ugasi program".

# **C.2 Forma (prozor) za unos podataka o ustanovi**

Forma (prozor) za unos / izmjenu podataka o ustanovi koja kreira godišnji izvještaj prikazana je na slici ispod desno. Kao što se sa slike vidi, za ustanovu je moguće unijeti niz podataka – od JIB broja do e-mail adrese i brojeva telefona i faksa.

Naravno, popunjavanje svih podataka nije obavezno tako da ćete neka polja ostaviti neispunjena – jednostavno ćete ih preskočiti prilikom unosa. Ipak, postoje neki podaci koje ste obavezni dostaviti te koje morate unijeti. Radi što veće jednostavnosti u radu i bolje preglednosti, sva obavezna polja (podaci koje morate unijeti) obojena su crvenkastom bojom dok su polja koja ne morate popuniti (podaci čiji unos nije obavezan) obojena bijelom bojom. Primjera radi, na slici se jasno vidi da su obavezna polja, na primjer, JIB i naziv ustanove dok nije obavezno unijeti e-mail adresu ili broj bolesničkih kreveta.

Primijetite da se izbor polja za unos podataka vrši klikom na željeno polje, a prelaz na sljedeće polje za unos ili korišćenjem TAB

tastera na tastaturi ( $\Box$ ) ili mišem. JIB ustanove je 13 cifarski broj te **jedino** 

**.** 

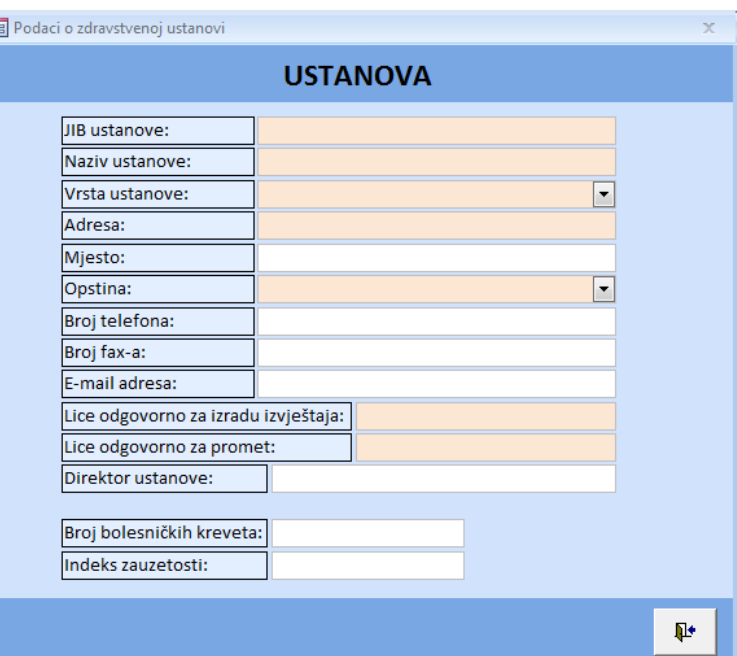

**takav podatak** možete unijeti u polje – svaki unos kraći od 13 cifara neće biti prihvaćen. Unos ostalih podataka je slobodan, dok vrstu ustanove i opštinu u kojoj se ustanova nalazi morate izabrati sa ponuđenog spiska (kliknite na strelicu u desnom uglu polja da biste otvorili ponuđeni spisak).

<sup>1</sup> *Napomena: Izgled prozora prikazanih u ovom izvještaju može da varira od izgleda koji imate na Vašem računaru a zbog korištenja drugačije verzije Windows operativnog sistema, MS Office paketa, teme i slično.*

Broj bolesničkih kreveta može biti samo cijeli broj dok je indeks zauzetosti decimalan, a ove podatke potrebno je da unesete samo ako Vaša ustanova ima bolesničke krevete.

Po završetku unosa podataka formu (prozor) zatvarate klikom na dugme "Zatvori prozor" koje se nalazi u donjem desnom uglu forme (prozora) – sličica otvorenih vrata sa strelicom.

## **C.3 Forma (prozor) za unos izvještaja**

Forma (prozor) za unos / izmjenu godišnjeg izvještaja o prometovanim lijekovima prikazana je na slici ispod. Kao što se sa slike vidi, forma (prozor) sastoji se iz tri dijela.

U prvom dijelu (1 – Podaci o ustanovi) prikazani su neki od osnovnih podataka ustanove: naziv, adresa i JIB ustanove te lica odgovorna za promet i izradu izvještaja. Ova polja su zaključana te podatke u njima ne možete mijenjati. Ukoliko ste slučajno napravili grešku prilikom unosa podataka, tu grešku možete ispraviti samo na formi (prozoru) za unos / izmjenu podataka o ustanovi, a kao što je opisano u C.2. Primijetite da su polja obojena u sivu boju – ovako su obojena sva polja u programu koja su zaključana te u kojima nije moguće mijenjati prikazane podatke.

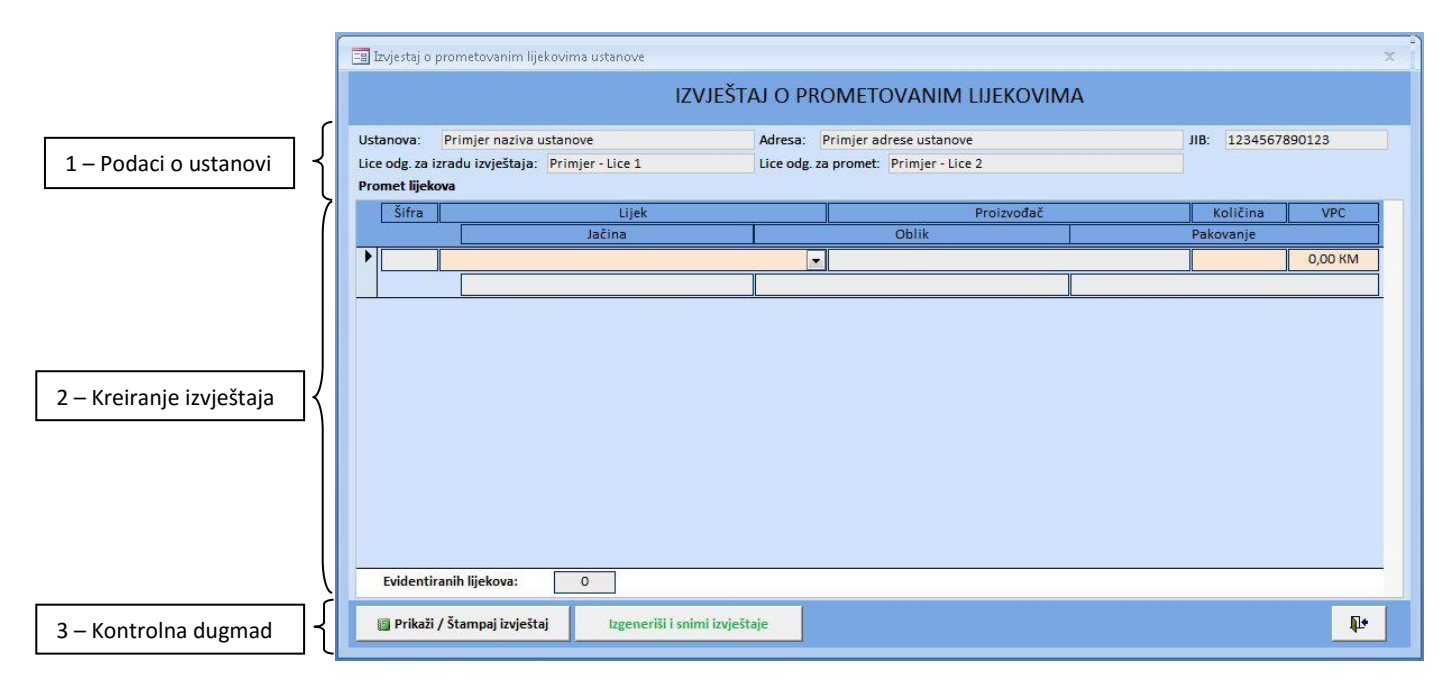

Drugi dio (2 – Kreiranje izvještaja) rezervisan je za unos podataka izvještaja tj. za unos utrošaka svih registrovanih lijekova. Zbog obima podataka koji se prikazuju, a u cilju obezbjeđivanja bolje preglednosti i čitljivosti, podaci o svakom pojedinom lijeku prikazani su u dva reda. Značenje pojedinih polja navedeno je u zaglavlju, a prikazani su sljedeći podaci: šifra lijeka (šifra pod kojom se lijek vodi u Institutu za javno zdravstvo R. Srpske), naziv lijeka, ime proizvođača lijeka, jačina lijeka, primarno i sekundarno pakovanje lijeka, godišnja prometovana količina lijeka i veleprodajna cijena lijeka. Primijetite da je unos moguć samo u polja "Lijek", "Količina" i "VPC" (veleprodajna cijena).

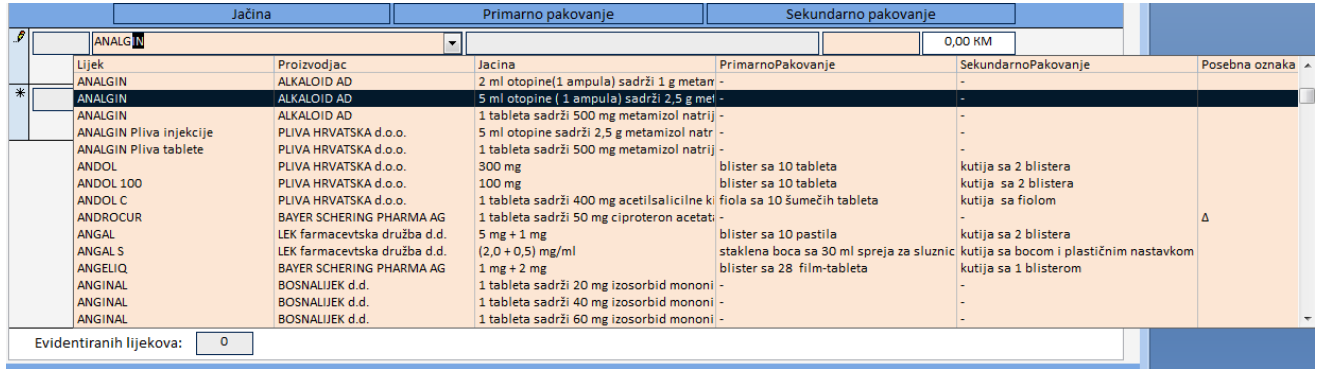

Unos podataka o prometu lijekova je maksimalno pojednostavljen (slika iznad) jer aplikacija ima ugrađenu bazu svih registrovanih lijekova te se unos svakog lijeka vrši jednostavnim izborom željenog lijeka sa liste ponuđenih lijekova. Kako je spisak velik (sadrži preko 4000 registrovanih lijekova), da bi izbor lijeka bio što brži, omogućen je i unos dijela naziva ili punog naziva lijeka u polje "Lijek". U primjeru prikazanom na slici iznad (prethodna stranica), u polje "Lijek" unesen je tekst: "ANALG" što je ponuđenu listu<sup>2</sup> odmah pozicioniralo na prvi lijek čiji naziv počinje tim slovima, u konkretnom primjeru, na lijek ANALGIN proizvođača Alkaloid AD, 2ml otopine. Zatim, mišem je odabran drugi lijek sa spiska – ANALGIN proizvođača Alkaloid AD, 5ml otopine (označeni red sa spiska – drugi po redu). Primijetite da je spisak sortiran po nazivima lijekova abecednim redoslijedom te da se na spisku nalaze svi važniji podaci o lijeku kako biste sa sigurnošću izabrali pravi lijek (pored naziva lijeka prikazan je proizvođač lijeka, jačina, primarno i sekundarno pakovanje te posebna oznaka). Obratite pažnju na ova polja jer, kao što se sa slike iznad vidi, značajan broj lijekova proizvodi se i distribuira u različitim jačinama i pakovanjima te je, prilikom kreiranja izvještaja, potrebno obratiti pažnju o kojoj jačini i pakovanju lijeka se tačno radi. Naravno, spisak lijekova moguće je pomijerati gore – dole ili korišćenjem klizača (desni rub spiska) ili korišćenjem skrol točkića miša. Nakon izbora lijeka te prelaska na polje "Količina" svi podaci o izabranom lijeku automatski će biti popunjeni u za to predviđena polja, a u svrhu potvrde i kontrole podataka. U slučaju da ste greškom izabrali pogrešan lijek, jednostavno se vratite na polje "Lijek" izbrišite uneseni podatak te ponovite unos. Primijetite da lijek može **samo jednom naći na spisku** – ukoliko isti lijek pokušate da izaberete više od jednom program Vam to neće dozvoliti.

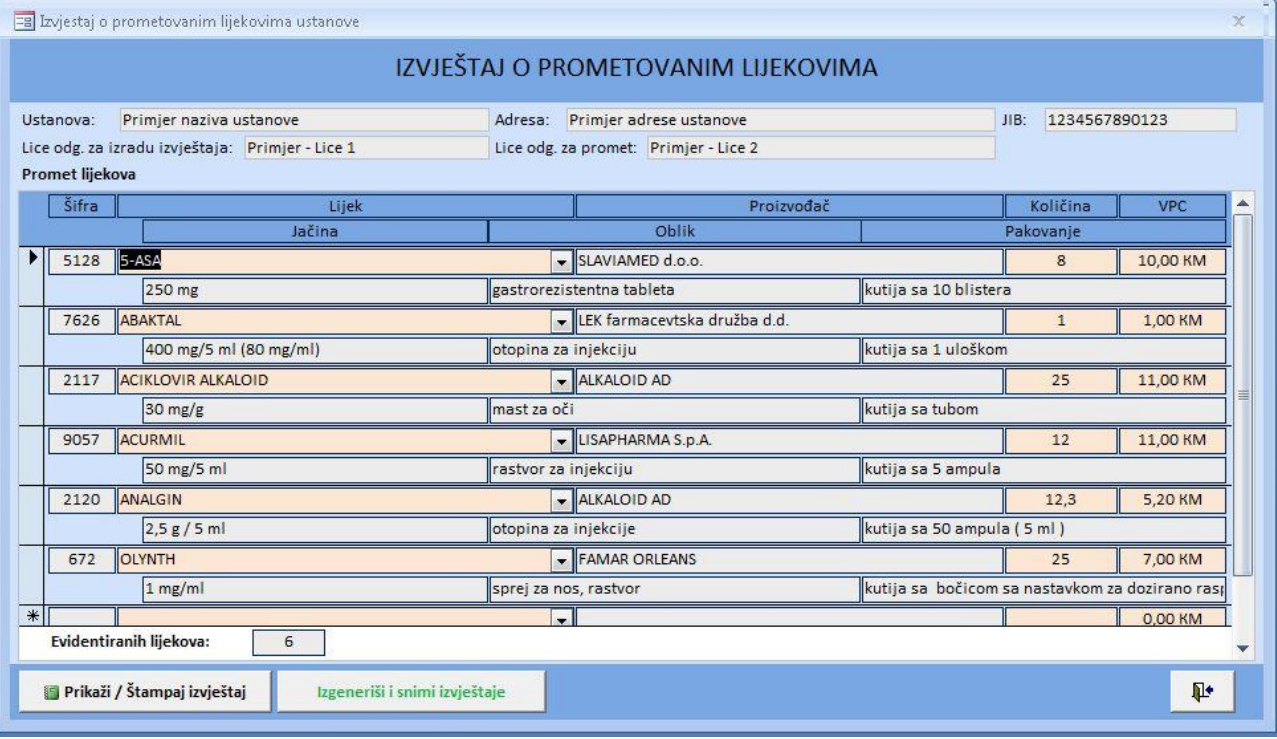

Nakon izbora odgovarajućeg lijeka, u polje "Količina" unesite godišnju prometovanu količinu tog lijeka. Prometovana količina predstavlja **broj pakovanja lijeka** a ne pojedinačnih tableta, ampula i sl. **Tako, ako na primjer, kutija lijeka u sebi sadrži 3 blistera sa po 10 tableta tj. ukupno 30 tableta te ste u toku godine prodali / prometovali 10 kutija tog lijeka, u polje "Količina" trebate unijeti broj 10 a ne 300 (30 x 10)**. **Za razliku od aplikacije za kreiranje izvještaja za 2009. godinu, podatak ne mora biti cijeli broj već je decimalan (možete unijeti vrijednosti kao što su, na primjer 13,58 i slično)**.

Nakon unosa prometovane količine, **sve ustanove su obavezne da unesu veleprodajnu cijenu u polje "VPC"**. VPC pojedinačnog originalnog pakovanja jeste cijena koja je definisana kao veleprodajna cijena lijeka koja uključuje veleprodajnu maržu, a u koju **nije uključena maloprodajna marža, niti iznos poreza na dodatu vrijednost (PDV, 17%).**

Primjer unosa nekoliko lijekova prikazan je na slici iznad.

Primijetite da se, nakon unosa većeg broja lijekova, na desnoj strani prozora pojavljuje klizač (scroll) koji vam omogućuje kretanje kroz listu unesenih lijekova na izvještaju (klizač je vidljiv na slici iznad ali ne i na slici iste forme (prozora) na prethodnoj stranici). Broj lijekova koji su uneseni (evidentirani) na izvještaju za koje je unesen godišnji promet prikazan je ispod spiska lijekova u polju "Evidentiranih lijekova:", a u primjeru na slici iznad, taj broj je 6.

1

<sup>&</sup>lt;sup>2</sup> Lista se otvara klikom na strelicu u desnom uglu polja

U trećem dijelu (3 – Kontrolna dugmad) nalaze se 3 kontrolna dugmeta. S lijeva na desno, prvo dugme nosi naziv "Prikaži / Štampaj izvještaj" te služi za prikazivanje formiranog izvještaja u obliku pogodnom za štampu (objašnjeno u C.4). Drugo dugme nosi naziv "Izgeneriši i snimi izvještaje" te služi za automatsko kreiranje elektronskog izvještaja koji ste obavezni dostaviti Institutu za javno zdravstvo R. Srpske (detaljnije objašnjeno u C.5). Na kraju, treće dugme, pozicionirano u donjem desnom uglu forme (prozora) služi za zatvaranje forme (prozora) te povratak na glavni meni programa.

## **C.4 Prikazivanje i štampanje izvještaja**

1

na

str izv

Po završetku unosa podataka tj. po završetku kreiranja izvještaja, potrebno je da se izvještaj odštampa, potpiše od strane nadležnih osoba, ovjeri i dostavi u Institut za javno zdravstvo Republike Srpske. Prikaz i štampanje izvještaja vrši se klikom na dugme "Prikaži / Štampaj izvještaj" na formi (prozoru) za unos / izmjene izvještaja. Nakon klika, izvještaj će se prikazati u formi prikazanoj na slici ispod<sup>3</sup>. Naravno, primjer ispod je jednostavan i sadrži samo 3 registrovana lijeka. U Vašem slučaju, broj lijekova će biti značajno veći te će, samim tim, i izvještaj biti veći.

Primjer izvještaja prikazan na slici ima samo jednu stranicu. Vaš izvještaj će najvjerovatnije imati više stranica. Stranice izvještaja možete "listati" korišćenjem dugmadi za kretanje kroz izvještaj koja se nalaze u donjem lijevom dijelu prozora (na slici dugmad se nalaze lijevo i desno od broja stranice izvještaja (1) ali su onemogućena te, samim tim, "zasivljena").

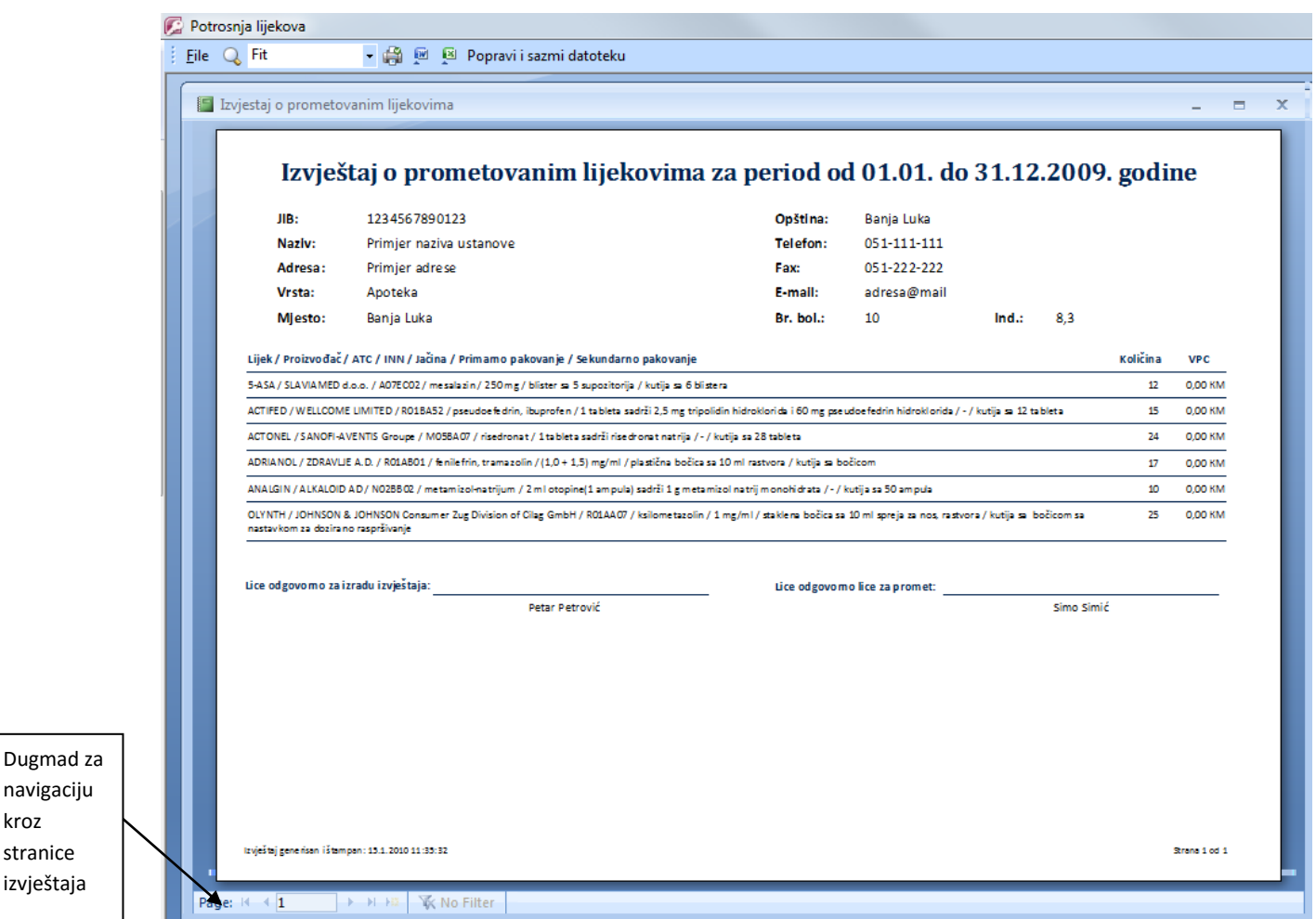

Da biste odštampali izvještaj na "File" meniju izaberite opciju "Print" ili istovremeno pritisnite tastere "Crtl" i "P" (  $\Box$  +  $\Box$ ). Na ovaj način otvara se standardni Windows dijalog prozor za štampanje na

<sup>3</sup> Vrijeme potrebno za formiranje i prikaz izvještaja može da varira od računara do računara, a zavisi od veličine izvještaja (broja lijekova koji se na njemu nalaze) te brzine računara. Nakon klika na dugme za prikaz izvještaja sačekajte nekoliko trenutaka dok se izvještaj ne prikaže.

kojem birate štampač na kojem želite da odštampate izvještaj, broj kopija i drugo. Štampanje se može izvršiti i klikom na ikonu štampača u meniju – u ovom slučaju štampanje se vrši automatski na podrazumijevanom štampaču i u jednoj kopiji bez mogućnosti podešavanja drugih parametara.

#### **C.5 Generisanje i snimanje elektronskog izvještaja**

Pored dostave odštampanog, potpisanog i ovjerenog izvještaja potrebno je da Institutu za javno zdravstvo Republike Srpske dostavite izvještaj i u elektronskoj formi. Izvještaj se sastoji od dva (2) dokumenta koja program generiše. Dokumenti sadrže izvještaj o prometu lijekova te osnovne podatke o ustanovi.

Generisanje elektronskih izvještaja pokreće se klikom na dugme "Izgeneriši i snimi izvještaje" koje se nalazi na formi (prozoru) za unos / izmjene utroška lijekova (C.3) – slika ispod.

Izgeneriši i snimi izvještaje

Nakon uspješnog snimanja izvještaja, na ekranu će se prikazati poruka potvrde. U slučaju da je došlo do greške prilikom snimanja izvještaja ili da ste samostalno odustali od snimanja izvještaja (npr. klikom na "Cancel" dugme na dijalog prozoru, slika iznad) na ekranu će biti prikazana adekvatna poruka o grešci.

## **C.6 Dostava / Slanje generisanih elektronskih izvještaja**

Nakon što ste pritisnuli dugme "Izgeneriši i snimi izvještaj", program će sam da snimi i onda da pošalje izvještaje na e-mail adresu Instituta. Ukoliko nastane greška pri slanju, ili nemate aktivnu internet vezu dobićete upozorenje sa definisanom greškom, ali će izvještaji biti generisani u folderu na C particiji (C:\JZU\_IZJZ\_Lijekovi). U tom slučaju nam dva generisana izvještaja iz prethodno definisanog foldera morate dostaviti ručno slanjem na email adresu **lijekovi@phi.rs.ba**.

# **C.7 Greške**

U toku rada sa programom, moguće je da se desi i greška. Greške su uglavnom uzrokovane nekorektnim korišćenjem programa i/ili pogrešnim unosom podataka.

Najčešće korisničke greške su preskakanje tj. nepopunjavanje obaveznog polja, unos podatka neodgovarajućeg formata te unos duplih podataka. Poruke o ovim greškama uz napomene za njihovo ispravljanje date su u nastavku.

#### *1. Preskakanje / nepopunjavanje obaveznog polja*

Ukoliko niste unijeli podatak u obavezno polje (podatak koji je obavezan) na ekranu će se pojaviti greška u jednom od dva formata prikazana na slikama ispod. Na samoj poruci pisaće i koje obavezno polje niste popunili – u primjeru na slikama ispod to je polje "Količina" na formi (prozoru) izvještaja o potrošnji lijekova. Da bi ste grešku "popravili" kliknite na dugme "OK" da zatvorite poruku te popunite obavezno polje koje ste propustili da popunite. Sjetite se da su sva obavezna polja obojena crvenkastom bojom – pobrinite se da su sva takva polja na formi popunjena.

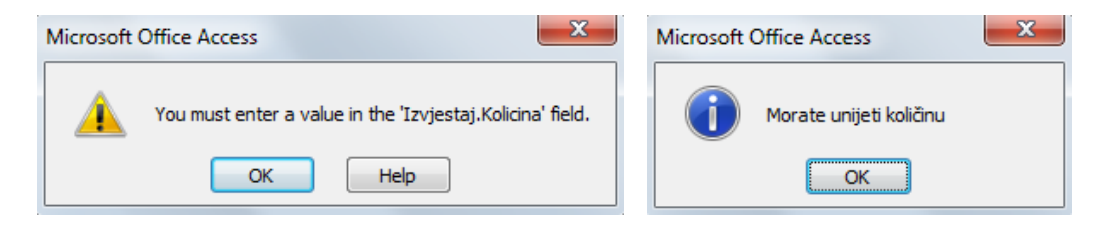

#### *2. Unos podatka neodgovarajućeg formata*

Ukoliko ste u polje u koje je predviđeno da unesete broj unijeli slova ili, primjera radi, u polje "JIB" niste unijeli 13-cifren već 10-cifren broj, tj. ukoliko u polje niste unijeli podatak odgovarajućeg formata, na ekranu će se pojaviti odgovarajuća greška. Primjeri takvih grešaka dati su na slikama ispod. Opis greške je sadržan u tekstu poruke. Tako, prva greška je nastala zbog unosa teksta u polje gdje je predviđen unos broja dok je druga greška rezultat unosa podatka manje dužine od predviđene.

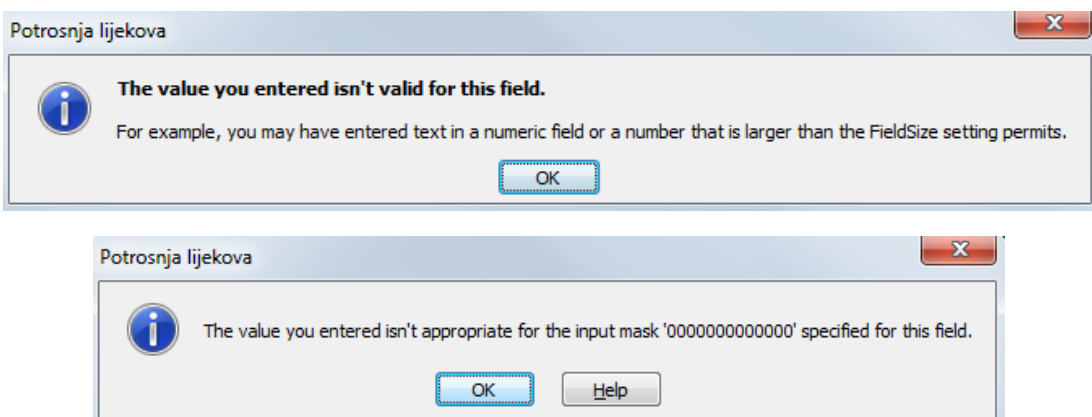

Ukoliko ste u polje u koje je predviđeno da unesete cijenu lijeka, unijeli cijenu koja previše odstupa od prosječne cijene lijeka u prethodonoj godini, program će Vas upozoriti da ta cijena nije odgovarajuća.

#### *3. Unos duplog podatka*

Već je rečeno da se svaki lijek sa liste ponuđenih lijekova u izvještaju o prometu lijekova može naći samo jednom. Ukoliko ste greškom u izvještaj pokušali da ponovite unos nekog lijeka, na ekranu će se prikazati greška prikazana na slici ispod. Za ispravku ili izaberite drugi lijek ili obrišite taj zapis.

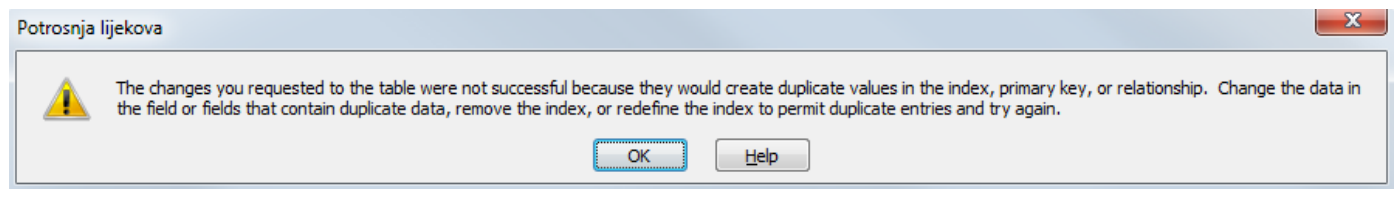

#### *4. Ostale greške*

Pored navedenih grešaka, moguće je pojavljivanje i upozorenja od strane MS Access-a prilikom paljenja programa, a zbog sigurnosnih politika podešenih na Vašem računaru. Zavisno od verzije MS Office paketa instaliranog na računaru, upozorenje može biti prikazano na dva načina.

Ako koristite *MS Office paket 2003*, tada se upozorenje prikazuje u formi dijalog prozora prilikom paljenja programa, kao što je prikazano na slici ispod.

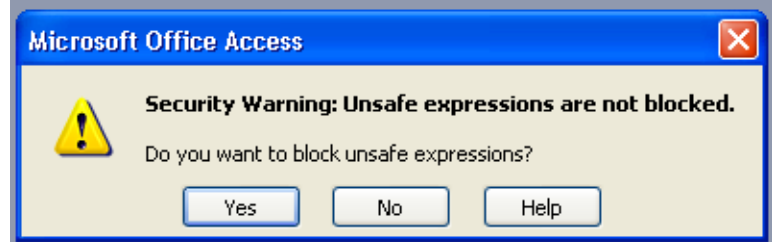

Da biste upalili program sa svim opcijama i funkcijama, kliknite na dugme "No". Nakon klika, na ekranu će se prikazati još jedan prozor sa obavještenjem da ste samostalno izabrali da pokrenete program te se traži dodatna potvrda (slika ispod) – kliknite na dugme "Open" i program će se pokrenuti.

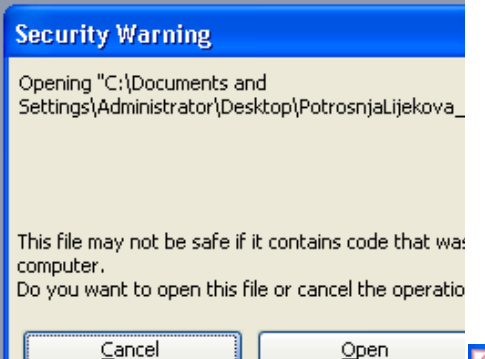

Ako je Vaš računar podešen tako da se prikazuju poruke prilikom paljenja programa, ili svaki put kada palite program poštujte prethodno opisanu proceduru (po jedan klik na svakom od prozora) ili podesite MS Office tako da od Vas svaki put ne traži odobrenje za paljenje programa. Podešavanje vršite na nivou MS Access programa. Da

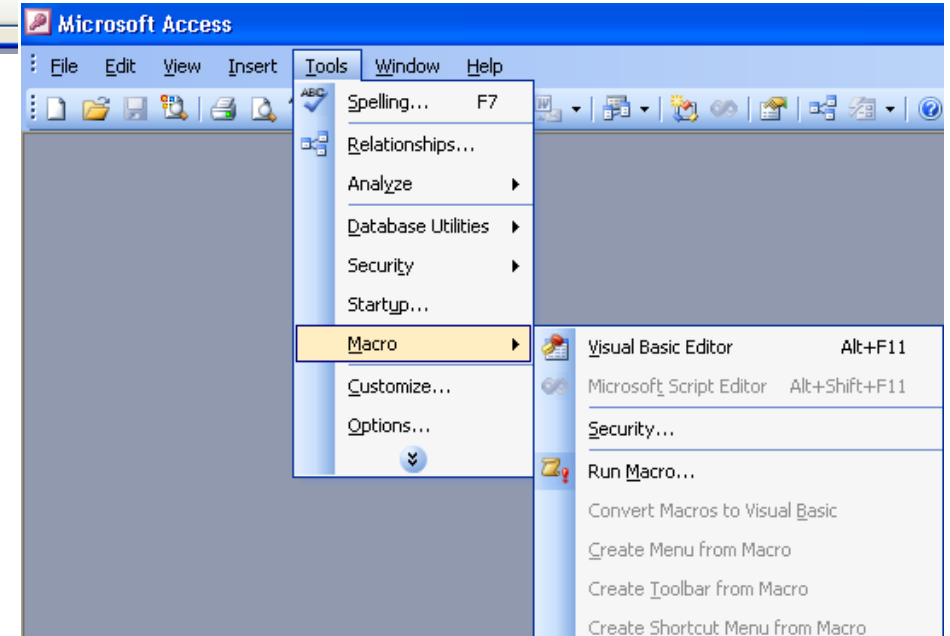

biste podesili parametre, prvo upalite program MS Access (Start meni -> Programs -> MS Office -> MS Access). Ako se na ekranu pojavi bilo kakav prozor (čarobnjak) slobodno ga zatvorite. Zatim, na glavnom meniju izaberite opciju "Tools" pa sa menija kliknite na opciju "Macro" pa onda opciju "Security..." (slika desno).

Na ekranu će se pojaviti prozor sa sigurnosnim podešavanjima MS Access-a (slika na sljedećoj stranici). Izaberite donju od tri ponuđene opcije (Low – kako je prikazano na slici) a onda kliknite na "OK" da potvrdite unos. Ugasite program (File -> Exit). Sada bi podešavanja trebalo da su takva da se upozorenja više ne bi trebala prikazivati prilikom paljenja programa.

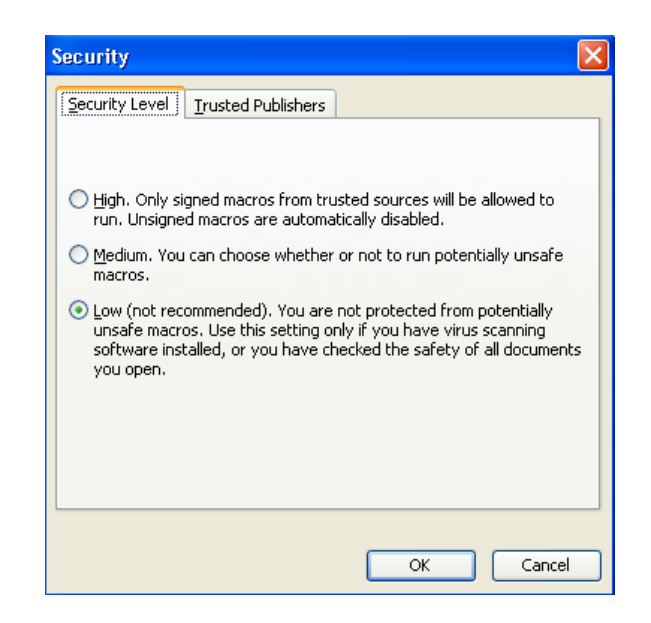

Ako koristite *MS Office paket 2007* na ekranu se prikazuje glavni meni (ali je zaključan) dok se upozorenje prikazuje odmah ispod meni linije (slika ispod).

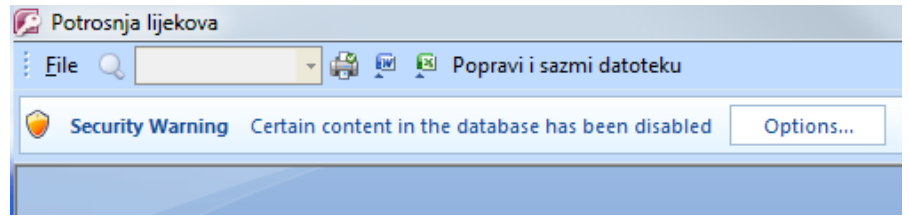

Da biste pokrenuli program sa svim opcijama, kliknite na dugme "Options.." te onda na prozoru koji će se otvoriti (slika ispod) izaberite opciju "Enable this content" te izbor potvrdite klikom na dugme "OK" (slika ispod). Prorgam će sada imati punu funkcionalnost.

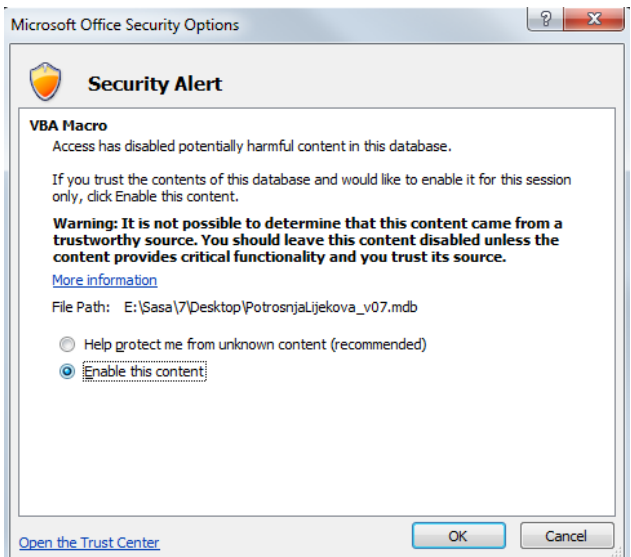

Slično kao i kod verzije 2003, ukoliko ne izvršite globalna sigurnosna podešavanja MS Access-a, prethodnu operaciju moraćete da radite prilikom svakog pokretanja programa. Da bi se upozorenje isključilo, mora se izvršiti odgovarajuće podešavanje u opcijama. Podešavanje se obavlja sljedećom procedurom. Otvorite meni Access-a te izaberite opciju "Access options" (slika na sljedećoj stranici, dugme pri dnu slike)

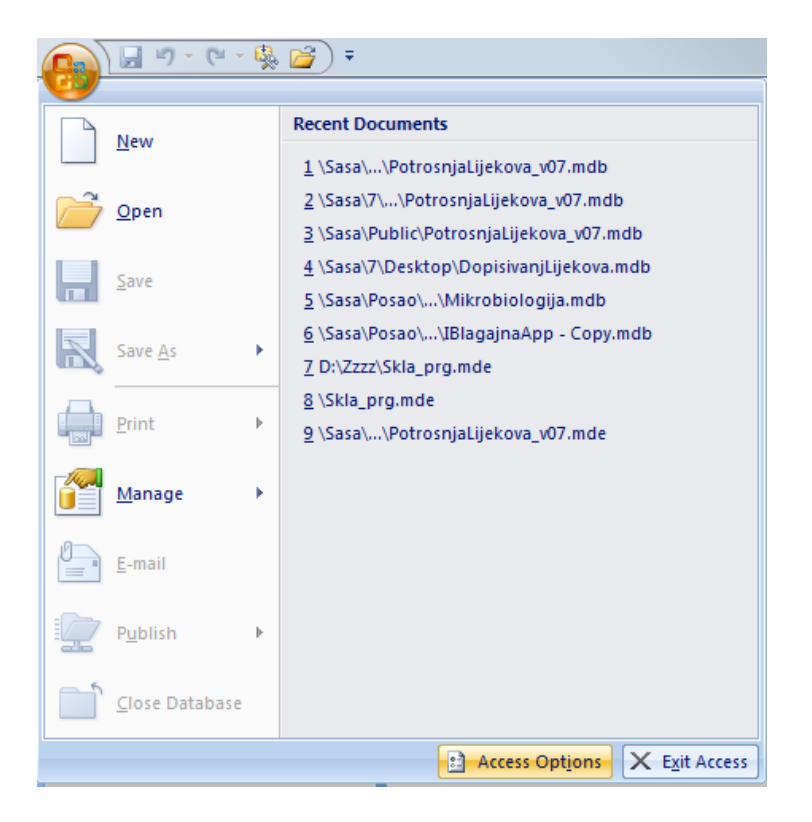

Nakon klika otvara se meni za podešavanja Access-a – u lijevom dijelu prozora (slika ispod) izaberite opciju "Trust Center" a onda u desnom dijelu prozora kliknite na dugme "Trust Center Settings...".

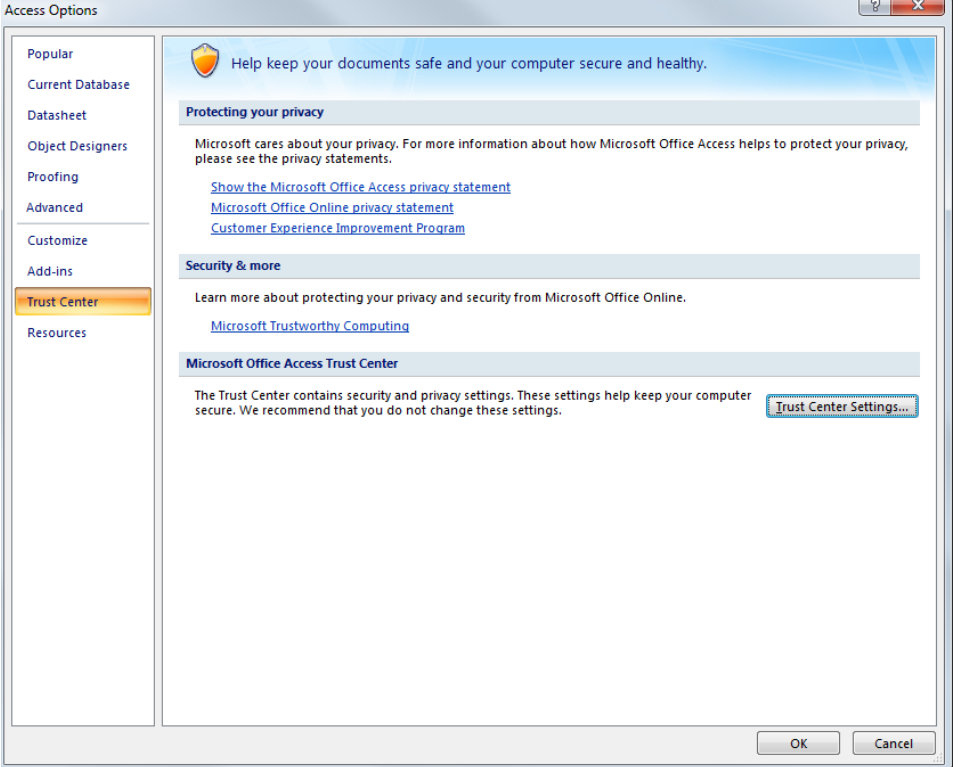

Na prozoru koji će se otvoriti (slika na sljedećoj stranici) u lijevom dijelu prozora izaberite opciju "Macro Settings" te, onda, u desnom dijelu prozora označite poslednju opciju sa spiska ("Enable all macros...") te izbor

potvrdite klikom na dugme "OK". Sada je Access podešen da prihvata pokretanje makroa bez neophodne prethodne potvrde od strane korisnika te bi se program sada morao moći pokrenuti regularno bez ikakvih obavještenja, upozorenja te dodatnih podešavanja prilikom paljenja programa. $\boxed{2}$ 

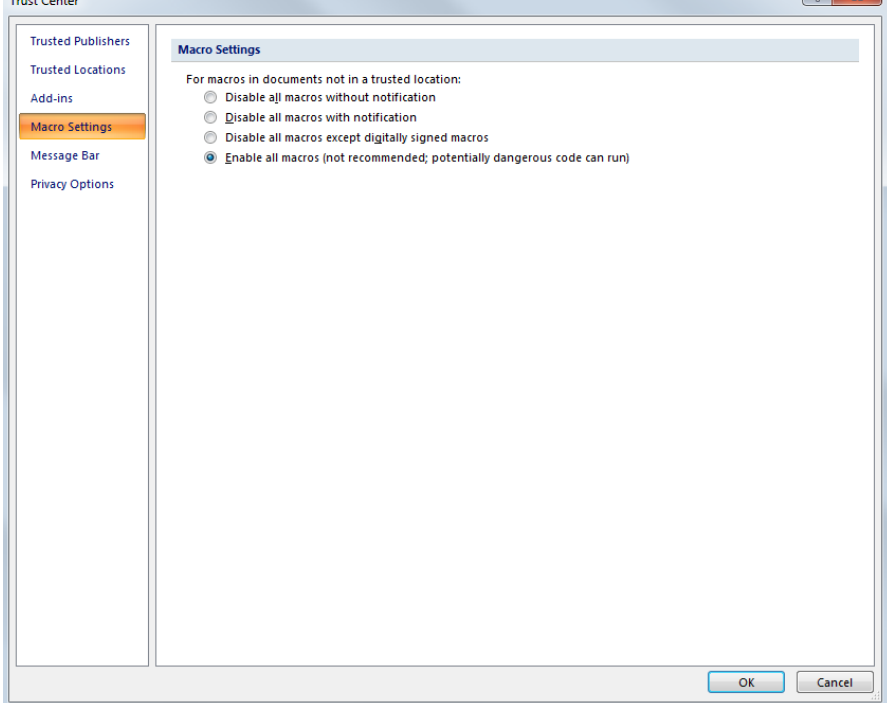